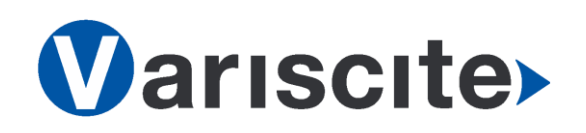

## **VAR-SOM-AM33 based on TI AM335x Evaluation Kit Quick Start Guide**

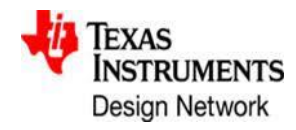

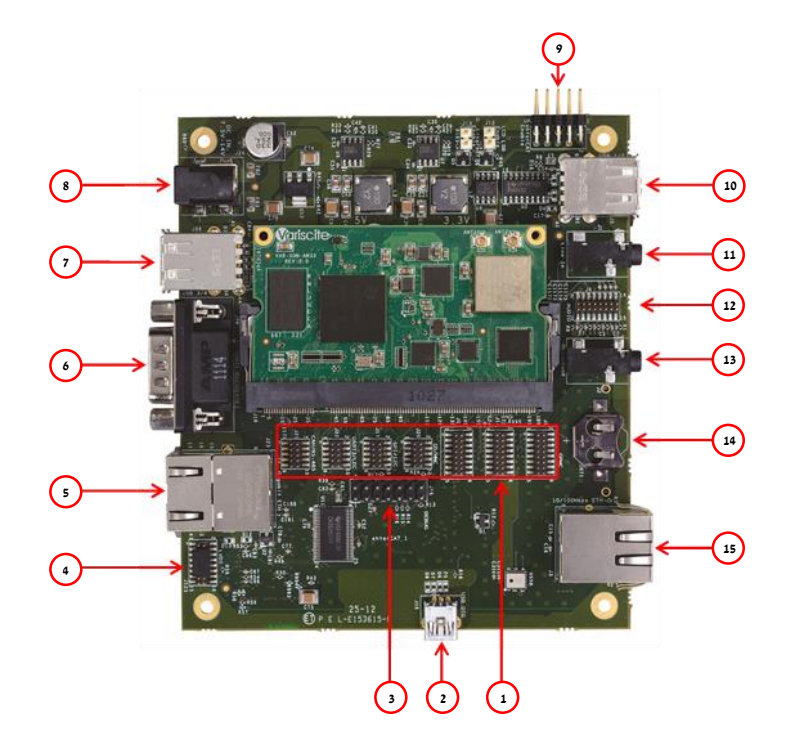

#### **Top side:**

- 1. Extension Headers
- 2. USB OTG
- 3. JTAG Header
- 4. LVDS Header
- 5. Gigabit Ethernet
- 6. UART1 DTE
- 7. USB Host ports x 2
- 8. 12V DC In Jack (J20)
- 9. Debug UART(J6)
- 10. USB Host ports x 2
- 11. Line In
- 12. Audio Header
- 13. Headphones
- 14. RTC Battery Holder
- 15. 10/100 Ethernet

#### **Bottom side:**

- 16. Resistive LCD
- 17. Resistive Touch
- 18. Capacitive LCD
- 19. SD Card Slot
- 20. Capacitive Touch
- 21. On/Off Button
- 22. User Button
- 23. Capacitive LCD Backlight
- 24. Boot Select Button (SW3)
- 25. Reset Button

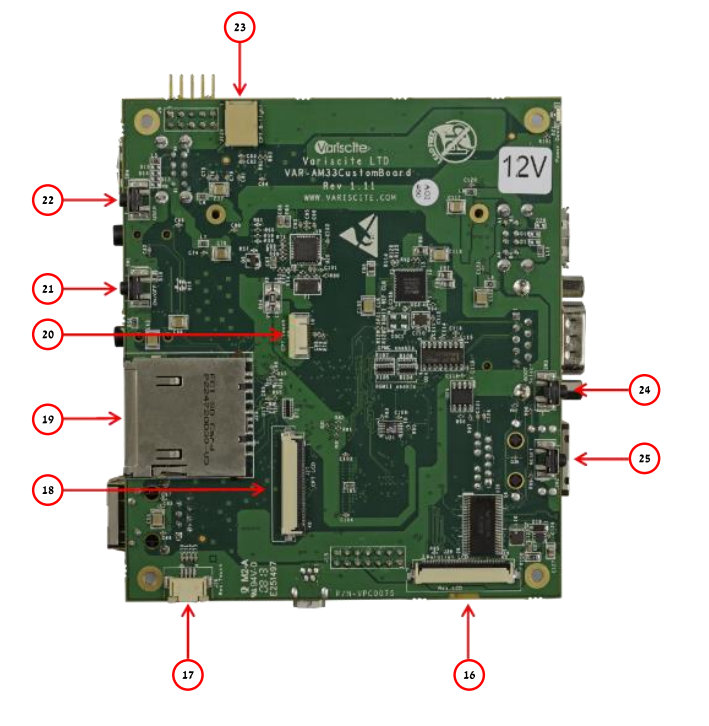

#### Evaluation Kit initial Setup

- 1. Carefully remove the Evaluation Kit from the package.
- 2. Plug the RS232 cable between Debug UART connector (J6) and a PC serial interface (DTE).

*Note: Pin #1 on the RS323 cable marked with arrow should be connected To Pin #2 of J6 marked on PCB.*

# **Wariscite>**

**VAR-SOM-AM33 based on TI AM335x Evaluation Kit Quick Start Guide**

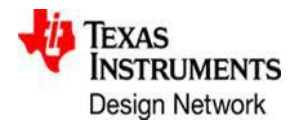

#### Setting the Host PC for Debug

- 1. Download any PC terminal program. Variscite suggests using [Putty](http://www.putty.org/)
- 2. Set PC terminal software parameters as follows:
	- Baud Rate: 115200
	- Data bits: 8
	- Stop bits: 1
	- Parity: None
	- Flow Control: None

### Using Default file System

- 1. Plug the wall adapter's pin into the VAR-AM33CustomBoard 12V power jack (J20) and to a 120VAC~240VAC power source.
- 2. Boot messages are printed within PC's terminal window.

## Booting from SD Card

*The SD card is supplied within the package. The image can be also downloaded from Variscite FTP site. Please contact Variscite's sales for details: [sales@variscite.com](mailto:sales@variscite.com)*

- 1. Disconnect the power supply from the VAR-AM33CustomBoard.
- 2. Push SD card into the SD card slot (J25) of the VAR-AM33CustomBoard.
- 3. Press and hold down Boot select button (SW3) to boot from SD Card.
- 4. Plug the wall adapter's pin into the VAR-AM33CustomBoard 12V power jack (J20) and to a 120VAC~240VAC power source.
- 5. Wait for 5 sec and release the Boot Select button.
- 6. Boot messages are printed within PC's terminal window.

#### Burning Recovery File System

Please refer to Variscite's wiki pages at: [http://variwiki.com/index.php?title=VAR-SOM-](http://variwiki.com/index.php?title=VAR-SOM-AM33_Yocto_NAND_Recovery)[AM33\\_Yocto\\_NAND\\_Recovery](http://variwiki.com/index.php?title=VAR-SOM-AM33_Yocto_NAND_Recovery)

#### Additional Support Links

- 1. Wiki pages: [http://variwiki.com/index.php?title=Main\\_Page](http://variwiki.com/index.php?title=Main_Page)
- 2. Support Forum: <http://variscite.com/support-forum/index.php>
- 3. VAR-SOM-AM33 Evaluation Kit: <http://www.variscite.com/products/evaluation-kits/var-som-am33-kits>
- 4. VAR-SOM-AM33: [http://www.variscite.com/products/system-on-module-som/cortex](http://www.variscite.com/products/system-on-module-som/cortex-a8/var-som-am33-cpu-ti-am335x-am3354-am3352)[a8/var-som-am33-cpu-ti-am335x-am3354-am3352](http://www.variscite.com/products/system-on-module-som/cortex-a8/var-som-am33-cpu-ti-am335x-am3354-am3352)
- 5. VAR-AM33CustomBoard: [http://www.variscite.com/products/single-board-computers/var](http://www.variscite.com/products/single-board-computers/var-am33customboard)[am33customboard](http://www.variscite.com/products/single-board-computers/var-am33customboard)

**Thank you for purchasing Variscite's product.**

**For additional assistance please contact: [support@variscite.com](mailto:support@variscite.com)**